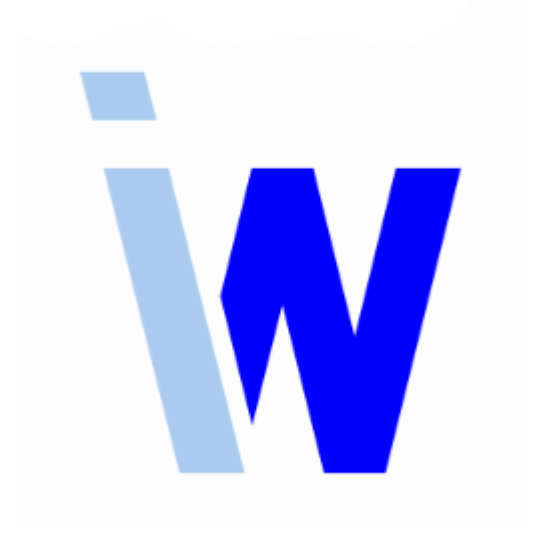

# **Indiware Unterrichtsplaner Version 5 / 6 Handreichung für den SIP-Indiware-Datenaustausch**

Stand: 29.09.2021

Kannenberg Software GmbH Nonnenbergstr. 23 99974 Mühlhausen

Telefon: 03601/426121 Fax: 03601/426122 [www.indiware.de](https://www.indiware.de/)

## **Allgemeines**

Der Datenaustausch zwischen dem Unterrichtsplaner Version 5 / 6 und dem Schulinformations- und Planungssystem (SIP) ist im Unterrichtsplaner mit einer Schnittstelle zu SIP integriert. Sie können den kompletten Datensatz aus SIP importieren, einzelne Bereiche auswählen oder nur die Ids abgleichen sowie den entsprechenden Datensatz mit Unterricht zu SIP exportieren.

Bitte achten Sie darauf, dass der Indiware Unterrichtsplaner auf dem aktuellen Update-Stand ist.

# **Export der Daten im SIP**

Gehen Sie im SIP auf das Menü *<Daten Export>*. Sie finden rechts unten die Schaltfläche *<Neuer Auftrag>*, betätigen Sie diese. Die Einstellung für den Exportauftrag lautet *"Version xml-Schnittstelle 2.05"*. Speichern Sie den Exportauftrag und aktualisieren Sie die Anzeige (Schaltfläche *<Aktualisieren>*). Klicken Sie im Fenster *<Datenexportaufträge>* auf die Schaltfläche *<Download>* und legen Sie den Speicherort für die Exportdatei fest. Extrahieren Sie die exportierte zip-Datei (rechte Maustaste, *<Alle extrahieren...>*); Sie erhalten dadurch eine xml-Datei.

## **Import der Daten aus SIP im Indiware Unterrichtsplaner**

## *Modul Stundenplan; Menü <Import, Import aus SIP>*

Für den Import aus SIP im Indiware Unterrichtsplaner gibt es grundsätzlich zwei Vorgehensweisen: Bei der ersten Variante erstellen Sie ein neues, leeres Projekt und importieren alle Daten aus SIP. Die zweite Variante arbeitet mit einem vorhandenen Projekt, in dem die Ids abgeglichen und die Schüler eingelesen werden.

### **Variante 1: Ein neues Projekt:**

- Erstellen Sie ein *<Neues Projekt>*.
- Öffnen Sie das Menü *<Stammdaten, Fächer>*. Die Stundentafeln sowie die Fächer werden vorbesetzt, die Fächer erhalten ihre SIP-Id.
- Öffnen Sie das Menü *<Import, Import aus SIP>*. Wählen Sie die vorher exportierte und extrahierte xml-Datei aus. Klicken Sie auf die Schaltfläche *<Einlesen>*.
- Prüfen Sie die Daten über das Menü *<System, Daten prüfen>*. Klicken Sie auf die Lupe neben dem Stichwort *"Datenintegrität"*. Ggf. gefundene Fehler werden im unteren Fenster angezeigt.

## **Variante 2: Ein vorhandenes Projekt:**

- Öffnen Sie ein vorhandenes Projekt (*<Letztes Projekt ...>* oder *<Vorhandenes Projekt>*).
- Öffnen Sie das Menü *<Import, Import aus SIP>*. Wählen Sie die vorher exportierte und extrahierte xml-Datei aus.
- Sie können die Ids der Klassen und Lehrer abgleichen, indem Sie die jeweilige Schaltfläche *<nur Klassen-Ids/Lehrer-Ids eintragen>* klicken.
- Importieren Sie nur die Schüler, indem Sie die Haken bei *Fächer/Klassen/Lehrer* entfernen. Wählen Sie die Schaltfläche *<Einlesen>*.
- Prüfen Sie die Daten über das Menü *<System, Daten prüfen>*. Klicken Sie auf die Lupe neben dem Stichwort *"Datenintegrität"*. Ggf. gefundene Fehler werden im unteren Fenster angezeigt.

Nachdem in den Klassen die entsprechenden Unterrichtseinheiten erstellt worden sind, teilen Sie den Schülern ihren Unterricht zu. Dazu gehen Sie in das Menü *<Stammdaten, Schüler>*. Öffnen Sie das Menü

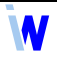

*<Bearbeiten, Aktuelle Klasse – Unterricht für alle Schüler eintragen (nur Klassenunterricht)>, <Bearbeiten, Aktuelle Klasse – Unterricht auf Schüler aufteilen – Tabellenansicht>* bzw. das Symbol des *Steuermanns*. Teilen Sie den Schülern jeweils den Unterricht im Klassenverband sowie ihren jeweiligen Wahlunterricht zu.

# **Export für SIP im Indiware Unterrichtsplaner**

*Modul Stundenplan; Menü <Export, Datenübergabe an das SIP>*

Zum Erstellen einer Export-Datei für SIP öffnen Sie das Menü *<Export, Datenübergabe an das SIP>*. Tragen Sie dort Ihre Schul-Id ein.

Um die Daten auf Vollständigkeit zu überprüfen, klicken Sie bitte die Schaltfläche *<Daten prüfen>*. Das Programm gibt Ihnen ggf. eine Fehlermeldung aus.

Bitte beseitigen Sie die entsprechenden Fehler bzw. ergänzen Sie die fehlenden Angaben / Ids:

• Fehlende Fach-Id:

Öffnen Sie im Menü *<Stammdaten, Fächer>* das Menü *<Bearbeiten, Fach-Ids vorbesetzen>*. Alternativ gehen Sie im betreffenden Fach auf den Reiter *<Statistik>* und wählen dort im oberen Bereich die entsprechende *<Statistiknummer für SIP-Schnittstelle>* aus.

• Fehlende Klassen-Id:

Öffnen Sie im Menü *<Stammdaten, Klassen>* das Menü *<Bearbeiten, Schulart für mehrere Klassen eintragen>*. Alternativ gehen Sie in der betreffenden Klasse auf den Reiter *<Statistik>* und wählen dort die Schulart aus bzw. tragen die Klassen-Id ein, indem Sie auf *<SIP-Id>* klicken.

• Fehlende Lehrer-Id:

Öffnen Sie im Menü *<Stammdaten, Lehrer>* mit dem entsprechend ausgewählten Lehrer das Menü *<Extras, SIP-Id eintragen>*. Alternativ gehen Sie bei dem entsprechenden Lehrer auf den ersten Reiter *<Einsatzplan>* und tragen dort die Lehrer-Id ein, indem Sie auf *<SIP-Id>* klicken.

• Fehlende Schüler-Id: Öffnen Sie im Menü *<Stammdaten, Schüler>* mit dem entsprechend ausgewählten Schüler das Menü *<Bearbeiten, Schüler-Id eintragen>*.

Tragen Sie den Zeitraum des zu exportierenden Unterrichts ein.

Bitte beachten Sie, dass mehrfach in SIP exportierte Daten auch mehrfach angelegt werden, vorhandene Daten werden in SIP nicht aktualisiert bzw. überschrieben. Deswegen ist es wichtig, alles fehlerfrei und mit einem Mal zu exportieren.

Wenn der Unterricht den Schülern zugewiesen wurde und keine Fehler mehr angezeigt werden, erstellen Sie mit der Schaltfläche *<Export>* eine xml-Datei. Erstellen Sie aus dieser Datei eine zip-Datei (rechte Maustaste, *<Senden an>, <ZIP-komprimierter Ordner>*).

## **Import der Daten im SIP**

Bevor Sie die Daten im SIP importieren, können Sie diese im Abgleich mit den bereits vorhandenen überprüfen lassen.

Nutzen Sie dafür den *"SIP-XML-Viewer"* und korrigieren Sie ggf. die angezeigten Fehler.

Zum eigentlichen Import der Daten gehen Sie im SIP auf das Menü *<Daten Import>*. Erstellen Sie einen *<Neuen Auftrag>*. Tragen Sie das Gültigkeitsdatum wie im Export des Indiware Unterrichtsplaners ein, *"Version xml-Schnittstelle 2.05"*. Wählen Sie die erstellte zip-Datei und klicken Sie auf *<Aktualisieren>*.

Bitte beachten Sie auch das Fehlerprotokoll im SIP!

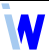

## **Mögliche Fehler und -ursachen**

Da im SIP Unterricht nicht aktualisiert, sondern ggf. mehrfach eingelesen bzw. angelegt wird, ist es wichtig, mögliche Fehler von vornherein zu vermeiden. Hier sei auf häufige Fehler hingewiesen:

#### **Falsche Fach-Id eingetragen**

Dieser Fehler passiert nicht, wenn die Fach-Id vorbesetzt wird.

#### **Zahl der Unterrichtseinheiten von Lehrern stimmen nicht**

Wenn im Indiware Unterrichtsplaner eine abweichende Zählung der Unterrichtseinheiten für Lehrer eingetragen ist, muss diese im SIP per Hand geändert werden. Diese Angabe ist in der Schnittstellendatei zum SIP nicht vorhanden.

#### **Falsche Schulart eingetragen**

Achten Sie darauf, dass bei den Klassen die richtige Schulart eingetragen ist (Menü *<Stammdaten, Klassen>*).

#### **Unterricht bei Schülern ist nicht vollständig**

Weisen Sie im Menü *<Stammdaten, Schüler>* allen Schülern ihren jeweiligen Unterricht zu und überprüfen Sie dieses.

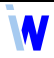